# SHSU Watermark Faculty Success Reports Guide

### **Tips Before You Start**

#### **Report Data pulled from Activities Entries**

All reports use the entries from the Watermark Faculty Success Activities database to generate a Vita, Activity, or other types of reports. Reports used in Watermark Workflow processes such as annual reviews, promotion, tenure, or post-tenure review can be run by faculty at any time using the Reports tab in Watermark.

#### Dates used for Watermark Faculty Success Reports

All reports filter Faculty Success activity records based on a selected Date Range. Data from activities will only appear in a particular report if that an activity's associated date field(s) are included in the report's date range. All activity records include at least one date field option.

For completed activities, you may have single dates, a span or range of dates, or simply start date for each record. If a span of dates overlaps the Date Range period for a requested report, the record will be included. For most records, dates are straightforward; however, some aspects may not be intuitive:

- A record for a current/ongoing activity should only have the Start Date entered and leave the End Date blank.
- If an activity occurred on a single day, the date should be entered in the End Date field only and leave the Start Date blank.
- Dates must be entered in chronological order on the screen.
- If more than two dates exist in a record (i.e., you've entered the four possible dates on a publication record), the range will always begin with the earliest entered date of the record and end on the latest date.
- In most cases where multiple date fields exist (i.e., publications or intellectual property), you do not need to fill out all dates. The options provided by the multiple date fields are designed to allow you to record in-progress work within your data that will be included in reports covering that date range.

#### **Rapid Reports in Watermark Activities**

While most of this guide will cover the Reports tab, there is a simplified interface to run existing reports by clicking the Rapid Reports link in the upper right of the Activities tab. The resulting popup window lets you choose from the current list of available reports, set a date range for the activities that should appear in the report, and options for the file type created and downloaded if you click Run Report.

| Activities Reports Workflow                                                                                                    |                                                                                                    |                                                                                                    |                                                                                                    |      |        |             |               |
|----------------------------------------------------------------------------------------------------|----------------------------------------------------------------------------------------------------|----------------------------------------------------------------------------------------------------|----------------------------------------------------------------------------------------------------|------|--------|-------------|---------------|
| Activities - Sam Houston State University<br>Review a guide to manage your activities.                                                                                                    | y                                                                                                    |                                                                                                    | Q Search                                                                                                    |      | SEARCH | Search Tips | Rapid Reports |
| General Credentials/Expertise                                                                                                    |                                                                                                    |                                                                                                    |                                                                                                    |      |        |             |               |
| Personal and Contact Information<br>Biography and Expertise<br>Degrees<br>Post-Graduate Training                                                                                                    |                                                                                                    |                                                                                                    | Licensures and Certifications<br>Awards and Honors<br>Media Appearances and Interviews<br>Faculty Development Activities Atten | ided |        |             |               |
| Career Information                                                                                                    |                                                                                                    |                                                                                                    |                                                                                                    |      |        |             |               |
| Professional Positions<br>Administrative Assignments                                                                                                    |                                                                                                    |                                                                                                    | Consulting<br>Professional Memberships                                                                                         |      |        |             |               |
| Teaching/Mentoring                                                                                                    |                                                                                                    |                                                                                                    |                                                                                                    |      |        |             |               |
| Teaching Innovation<br>Curriculum Development<br>Directed Student Learning (e.g., theses, dissertations)<br>Mentoring                                                                                                    |                                                                                                    |                                                                                                    | Scheduled Teaching<br>Non-Credit Instruction Taught<br>Yearly Advising Summary                                                 |      |        |             |               |
|                                                                                                    |                                                                                                    |                                                                                                    | •                                                                                                    |      |        |             |               |
| Activities Reports Workflow                                                                                                    |                                                                                                    |                                                                                                    | •                                                                                                    | ~    |        |             |               |
| Activities Reports Workflow Activities - Sam Houston State Univers Reviews a guide to manage your activities.                                                                                                    | Rapid Reports                                                                                            |                                                                                                    | le format, then run the report.                                                                                                | ×    | SEARCH | Search Tips | Rapid Repo    |
| Activities - Sam Houston State Univers<br>Review a guide to manage your activities.                                                                                                    | Select a report templa                                                                                   | ate, date range and fi                                                                                                    |                                                                                                    | ×    | SEARCH | Search Tips | Rapid Repo    |
| Activities - Sam Houston State Univers<br>Review a guide to manage your activities.<br>General Credentials/Expertise<br>Personal and Contact Information                                                                                                    | Select a report templa<br>Report Annua<br>Start Date Jan                                                 | ite, date range and fi                                                                                                    | •                                                                                                    | ×    | SEARCH | Search Tips | Rapid Repo    |
| Activities - Sam Houston State Univers<br>Review a guide to manage your activities.<br>General Credentials/Expertise                                                                                                    | Select a report templa<br>Report Annua<br>Start Date Jan<br>End Date Dec<br>File Format Micro            | ate, date range and fi<br>al Activity Report ↓<br>01 ↓ 2023<br>31 ↓ 2023<br>soft Word (.doc) ↓                                 | •                                                                                                    |      | SEARCH | Search Tips | Rapid Repo    |
| Activities - Sam Houston State Univers<br>Review a guide to manage your activities.                                                                                                    | Select a report templa<br>Report Annua<br>Start Date Jan<br>End Date Dec<br>File Format Micro            | ate, date range and fi<br>al Activity Report ↓<br>01 ↓ 2023<br>31 ↓ 2023<br>soft Word (.doc) ↓                                 | Word reports do not change data in the syst Run Report                                                                         |      | SEARCH | Search Tips | Rapid Repc    |
| Activities - Sam Houston State Univers<br>Beview: a guide to manage your activities.<br>General Credentials/Expertise<br>Personal and Contact Information<br>Biography and Expertise<br>Degrees                                                                                                    | Select a report templa<br>Report Annua<br>Start Date Jan<br>End Date Dec<br>File Format Micro            | ate, date range and fi<br>al Activity Report ←<br>(01 ←) (2023)<br>(31 ←) (2023)<br>soft Word (.doc) ←<br>Changes to Microsoft | Word reports do not change data in the syst                                                                                    |      | SEARCH | Search Tips | Rapid Repo    |
| Activities - Sam Houston State Univers<br>Review a guide to manage your activities.<br>Ceneral Credentials/Expertise<br>Personal and Contact Information<br>Biography and Expertise<br>Degrees<br>Post-Graduate Training<br>Career Information                                                                                                    | Select a report templa<br>Report Annua<br>Start Date Jan<br>End Date Dec<br>File Format Micro            | ate, date range and fi<br>al Activity Report ←<br>(01 ←) (2023)<br>(31 ←) (2023)<br>soft Word (.doc) ←<br>Changes to Microsoft | Word reports do not change data in the syst                                                                                    |      | SEARCH | Search Tips | Rapid Repc    |
| Activities - Sam Houston State Univers<br>Review a guide to manage your activities.<br>General Credentials/Expertise<br>Personal and Contact Information<br>Biography and Expertise<br>Degrees<br>Post-Graduate Training<br>Career Information<br>Professional Positions                                                                            | Select a report templa<br>Report Annua<br>Start Date Jan<br>End Date Dec<br>File Format Micro            | ate, date range and fi<br>al Activity Report ←<br>(01 ←) (2023)<br>(31 ←) (2023)<br>soft Word (.doc) ←<br>Changes to Microsoft | Word reports do not change data in the syst                                                                                    |      | SEARCH | Search Tips | Rapid Repo    |
| Activities - Sam Houston State Univers<br>Review a guide to manage your activities.<br>General Credentials/Expertise<br>Personal and Contact Information<br>Biography and Expertise<br>Degrees<br>Post-Graduate Training<br>Career Information<br>Professional Positions<br>Administrative Assignments<br>Teaching/Mentoring<br>Teaching Innovation | Select a report templa<br>Report Annua<br>Start Date Jan<br>End Date Dec<br>File Format Micro            | ate, date range and fi<br>al Activity Report ←<br>(01 ←) (2023)<br>(31 ←) (2023)<br>soft Word (.doc) ←<br>Changes to Microsoft | Vord reports do not change data in the syst                                                                                    |      | SEARCH | Soarch Tips | Rapid Repo    |
| Activities - Sam Houston State Univers<br>Review a quide to manage your activities.<br>General Credentials/Expertise<br>Personal and Contact Information<br>Biography and Expertise<br>Degrees<br>Post-Graduate Training<br>Career Information<br>Professional Positions<br>Administrative Assignments<br>Teaching/Mentoring                        | Select a report templa<br>Report Annue<br>Start Date Jan<br>End Date Dec<br>File Format Micro<br>Note: C | ate, date range and fi<br>al Activity Report ←<br>(01 ←) (2023)<br>(31 ←) (2023)<br>soft Word (.doc) ←<br>Changes to Microsoft | Word reports do not change data in the syst                                                                                    |      | SEARCH | Search Tips | Rapid Repo    |

### Where to Start

#### Logging into Watermark Faculty Success

- Go to <u>Watermark Faculty Success</u> (<u>https://login.watermarkinsights.com/connect/samhoustonstateuniversity</u>)
- 2. NOTE: You may receive a two-factor authentication (DuoSecurity) prompt to connect via campus Single Sign-On (SSO).
- 3. Click the Reports link in the upper left navigation bar.

| State University |         |          |
|------------------|---------|----------|
| Activities       | Reports | Workflow |
| Reports          |         |          |

#### Select a Report

1. Click on a report name.

| Activities Reports Workflow                                                         |            |                     |
|-------------------------------------------------------------------------------------|------------|---------------------|
| Reports                                                                             |            | CREATE A NEW REPORT |
| Select the report you would like to view or edit, or select to create a new report. |            | 3 Items             |
| NAME -                                                                              | CREATED BY | ACTIONS             |
| Annual Activity Report                                                              | Watermark  | ۵                   |
| Review Activity Report                                                              | Watermark  | ۵                   |
| Vita                                                                                | Watermark  | ۵                   |

2. Choose the Date Range (Start and End Dates) of activities to be included in the report.

| Activities Reports Workflow     |             |                                                                                                    |
|---------------------------------|-------------|----------------------------------------------------------------------------------------------------|
| < Run Review Activity Report    |             | S RUN REPORT                                                                                                |
| Download this report's template |             |                                                                                                    |
| ↑ Date Range                    | Start Date  | January ~ 1 ~ 2023 ~                                                                                        |
|                                 | End Date    | December v 31 v 2023 v                                                                                      |
| 2 File Format O                 | File Format | Microsoft Word (.doc)                                                                                       |
|                                 | Page Size   | Changes made to the Microsoft Word document will not be reflected in the system.           Letter         ~ |

3. Choose the File Format (and page size when applicable) with Microsoft Word, PDF, and Web Page (.html) options available.

| Activities Reports Workflow     |             |                                                                |            |
|---------------------------------|-------------|----------------------------------------------------------------|------------|
| < Run Review Activity Report    |             |                                                                | RUN REPORT |
| Download this report's template |             |                                                                |            |
| ∫ Date Range                    | Start Date  | January × 1 × 2023 ×                                           |            |
|                                 | End Date    | December         `         31         `         2023         ` |            |
| 2 File Format $\Theta$          | File Format | Microsoft Word (.doc)                                          | ]          |
|                                 | Page Size   | Microsoft Word (.doc)                                          |            |
|                                 |             | Web Page (.html)                                               |            |

#### Run a Report

1. Once you have set the Date Range and File Format on the report click Run Report in the upper right.

| Activities Reports Workflow                                     |                                                             |
|-----------------------------------------------------------------|-------------------------------------------------------------|
| Kun Review Activity Report      Download this report's template |                                                             |
| 1 Date Range Start Date                                         | January × 1 × 2023 ×                                        |
| End Date                                                        | December         `         31 ``         2023 ``            |
| 2 File Format                                                   | Microsoft Word (.doc) · · · · · · · · · · · · · · · · · · · |
| Page Size                                                       | Letter                                                      |
|                                                                 |                                                             |
|                                                                 |                                                             |

This will trigger the creation of the report document in the specified file format and download a copy of the report file to the default Downloads folder of the browser. Depending on the browser and file format selected the downloaded report may open automatically in the associated application. In most browsers (Chrome, Edge, Firefox) you can access the Downloads folder from an icon on the toolbar in the upper right.

Here is an example in Google Chrome:

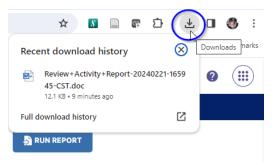

Here is an example in Microsoft Edge:

| <br>III A <sup>N</sup> ☆ & I<br>Downloads | () ( <u></u>    | œ€‡ | <u>)</u> @ |
|-------------------------------------------|-----------------|-----|------------|
| Review+Activity+Report-20.                | 240221-165757-0 |     | Download   |
| RUN REPORT                                |                 |     |            |

Here is an example in Mozilla Firefox:

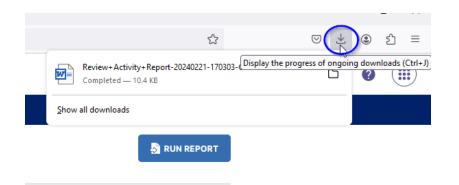

2. You can view the structure of a report by clicking on the Download this report's template link in the upper left of any report screen.

| Activities Reports Workflow  |             |                                                                                                    |
|------------------------------|-------------|----------------------------------------------------------------------------------------------------|
| C Run Review Activity Report |             | S RUN REPORT                                                                                                    |
| 1 Date Range                 | Start Date  | January × 1 × 2023 ×                                                                                            |
|                              | End Date    | December         *         31         *         2023         *                                                  |
| 2 File Format 0              | File Format | Microsoft Word (.doc)   Changes made to the Microsoft Word document <b>will not</b> be reflected in the system. |
|                              | Page Size   | Letter                                                                                                    |

This will also trigger a download of the template file in MS Word format to the default Downloads folder.

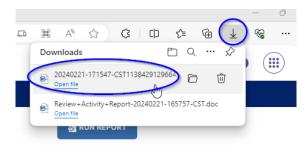

3. A report template will show the structure of the report, including the layout and display of the activities' Categories (i.e., General Information, Teaching/Mentoring, Scholarship/Research), the Screens within a Category (i.e., Degrees, Scheduled Teaching, Publications), and the Fields that are included under each Screen (i.e., Degree, Course Number, Authors/Editors/Translators.) The example shows part of the report template for the Review Activity Report:

#### Review Activity Report Academic Year for the date: [Report End Date]

| [First value of [Preferred First I<br>[Suffix]                          | Name] and [First Name]] [Middle Name] [Last Name],                                                                                                    |
|-------------------------------------------------------------------------|----------------------------------------------------------------------------------------------------|
| [Faculty/Staff Rank]                                                    |                                                                                                    |
| [list of [Department] separated by "                                    |                                                                                                    |
| "I I I I I I I I I I I I I I I I I I I                                  | ategory                                                                                                    |
|                                                                         |                                                                                                    |
| GENERAL INFORMATION                                                     |                                                                                                    |
| WELL LIFE C                                                             |                                                                                                    |
| Workload Information<br>Screen: Workload Information (Coming            | (Cong)                                                                                                    |
| Items: First record                                                     | SANIY                                                                                                    |
|                                                                         |                                                                                                    |
| Teaching: [Teaching Workload                                            |                                                                                                    |
| Research: [Research Workloa                                             |                                                                                                    |
| Service: [Service Workload<br>Administrative: [Administrative Workload] |                                                                                                    |
| Administrative. [Administrative wo                                      | kload Percentagej%                                                                                                    |
| Administrative Assignments                                              |                                                                                                    |
| Screen: Administrative Assignments                                      |                                                                                                    |
| Items: All records                                                      |                                                                                                    |
| Year] hours spent per year. ([St                                        | Dther']], [Scope], approximately [Approx. Number of Hours Spent Per<br>art Date: Month Start Date: Day, Start Date: Year - End Date or Single<br>or Single Activity Date: Day, End Date or Single Activity Date: Year]). |
| Awards and Honors                                                       |                                                                                                    |
| Screen: Awards and Honors                                               |                                                                                                    |
| Items: All records                                                      |                                                                                                    |
| [Nominated for:] [Award or Honor N                                      | ame], [Organization/Sponsor]. ([Date: Month Date: Day, Date: Year]).                                                                                                    |
| Consulting                                                              |                                                                                                    |
| Screen: Consulting<br>Items: All records                                |                                                                                                    |
|                                                                         |                                                                                                    |
| Month Start Date: Day,<br>Activity Date: Day, End                       | f "Other"]], [Client/Organization], [City], [State], [Country]. ([Start Date:<br>year - End Date or Single Activity Date: Month End Date or Single<br>le Activity Date: Year]).                                          |
| Degrees                                                                 |                                                                                                    |
| Screen: Degrees<br>Items: All records                                   |                                                                                                    |
| Criteria:                                                               | e (dates must exist) overlaps with Record Start Date to Record End Date                                                                                                    |
| 1. Report Start Start Start Field                                       | e (dates must exist) over raps with Record Start Date to Record End Date                                                                                                    |
|                                                                         |                                                                                                    |
| [[Degree])r [Explanation of "Other"<br>Completed].                      | ]], [Emphasis/Major], [Supporting Areas of Emphasis]. [Institution], [Year                                                                                                    |

#### Create a New Report

1. While in the Reports tab Click on the Create A New Report button in the Upper Right

| Activities Reports Workflow                                                         |            |                     |
|-------------------------------------------------------------------------------------|------------|---------------------|
| Reports                                                                             |            | CREATE A NEW REPORT |
| Select the report you would like to view or edit, or select to create a new report. |            | 3 Items             |
| NAME *                                                                              | CREATED BY | ACTIONS             |
| Annual Activity Report                                                              | Watermark  | ۵                   |
| Review Activity Report                                                              | Watermark  | ۵                   |
| Vita                                                                                | Watermark  | ۵                   |

2. Select a Report Style – for most users this will give an option for a Blank Document or a Vita (CV).

| Activities       | Reports            | Workflow                              |                       |      |                     |
|------------------|--------------------|---------------------------------------|-----------------------|------|---------------------|
| Reports          |                    |                                       |                       |      | CREATE A NEW REPORT |
| Select the repor | t you would like t | o view or edit, or select to create a | pour report           |      | 3 Items             |
| NAME 🔶           |                    |                                       | Select a Report Style | ×    | ACTIONS             |
| Annual Activity  | Report             |                                       | <b>-</b> \            |      |                     |
| Review Activity  | Report             |                                       |                       |      | â                   |
| Vita             |                    |                                       | Blank Document        | Vita | â                   |
|                  |                    |                                       |                       |      |                     |

3. Whether you select the Blank Document (report) or Vita (CV) as the Report Style you will see the same Buttons on the upper right of the resulting screens: Save Report and Options.

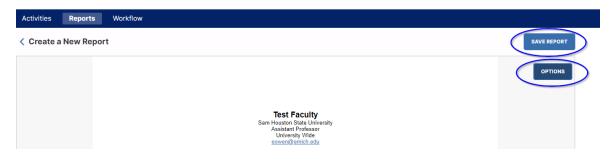

The Save Report button will be covered later in this guide.

After clicking the Options button on the upper left of the Options display there is a link to <u>Learn More</u> which will open another browser tab and display the Watermark Custom Reports guide. This guide provides a good overview of the ways you can preview, structure, and adjust reports based on your activities records. There is considerable attention given to the **Vita** report, and you are encouraged to review that guide for details on creating a customized **CV**.

| Create a New Report |                                                                                                  | SAVE REPO |
|---------------------|--------------------------------------------------------------------------------------------------|-----------|
| Options             |                                                                                                  | × Clo     |
| 0                   | Format Filter Export                                                                             |           |
|                     | A 📩 ONO 🖬 🕅                                                                                      |           |
|                     | Text Date Range Blank Sections PDF Word                                                          |           |
|                     | Sam nousion saite University<br>Assistant Professor<br>University Wide<br><u>eowen@emich.edu</u> |           |

## 🗱 watermark

Q Search...

Watermark > Faculty Success > Getting Started > Faculty/Staff Guides

## **Custom Reports in Faculty Success**

Updated 3 days ago

The beauty of having all of your activities and accomplishments centralized in Faculty Success is that you only have to record something once and the system can do the heavy lifting of bringing the right information together in the right format for you. So when people come asking for information on your activities, accomplishments and qualifications, you can produce up-to-date responses with just a few clicks.

You likely have experience running reports using templates that your college or university has configured for general use across a college or university. These are great for when the institution defines the requirements for how the content is structured and what gets included. But equally, if not more often, you face requests for information on your CV that come from parties external to the university, and you need to create CVs or activity summaries for presentation proposals, grant, award, or sabbatical applications, your personal online profile, and more. In these cases there are often nuanced requirements for how you present your experience, or the documents need your personal touch. Customizing a CV in response to one of these requests can take as much as an hour and a half in a word processor; in Faculty Success it takes ten minutes.

With a few minutes of up-front configuration, you can build tailored templates for the most common requests you get and use them any time you need to produce up-to-date documents that present your work in your preferred format.

The other choices from the Options button provide formatting and exporting capabilities in reports. These include the ability to change parts of the overall Format of a report/CV. There is a Filter option if you wish to set a date range of activities to be included in a report/CV. There are three Export options for a report/CV: a toggle (on/off) whether to display Blank Sections of activities in a report/CV, as well as file exports links for PDF or Microsoft Word file types of a report/CV.

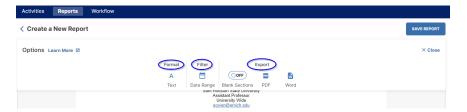

Clicking on the Format Option will open a partial screen interface on the right and provide drop-down menus with three choices for the Font (Arial, New Times Roman,

₽

Courier New) which can be applied separately to the Section Heading and Section Body portions of a report/CV. There are also six Heading levels where text at each level can have formatting like bolding, italics, or underlining applied (currently applied formatting is highlighted in blue), as well as alignment (left, center, right), and outdents and indents of text. Finally, there are a few format options for Table Headings if a tabular display style is selected. Once you have chosen the desired formatting options click the Save button at the bottom right. If you don't want to make any changes, click the X at the top right of the Format partial screen interface.

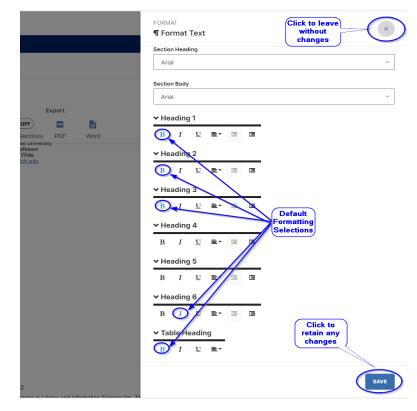

Clicking on the Filter option will open a partial screen interface on the right and provides a check box to include All Dates, which is checked by Default. If the check box is unmarked, it allows the filtering of activities in the report/CV only if they match the Start Date and/or the End Date. The Date Range can be open ended, all activities on or after a Start Date, or all activities on or before and End Date, or a closed range with both start and end dates. There is also a toggle to either Include or Exclude any Undated Activities (this is toggled to Included by default.) Once the desired Date Range has been entered click the Apply button at the bottom right. If you don't want to make any changes, click the X at the top right of the Filter partial screen interface.

|                                                                           | FILTER 🛛 🛞                                            |
|---------------------------------------------------------------------------|-------------------------------------------------------|
| Export<br>OFF III III<br>Blank Sections PDF Word                          | Start Dates<br>Mm//dd/yyyy<br>End Date<br>Mm//dd/yyyy |
| un sute cunversity<br>tan Professor<br>versity Wide<br><u>n@emich edu</u> | Undated Activities                                    |

The Export options for a report/CV allow a download of the report/CV in either PDF or Microsoft Word file types. There is Blank Sections toggle (on/off) that determines whether the exported report/CV will display Activity Sections if there no activities either exist, or match the date range or other filtering criteria. The toggle is set to off by default.

| Create a New Report |                                                                                                    | SAVE REPOR |
|---------------------|----------------------------------------------------------------------------------------------------|------------|
| Options Learn More  |                                                                                                    | × Clos     |
|                     | Format Filter Export<br>A Text Date Range Blank Sections PDF Word<br>Jawa Providen Verser                                                                                                    |            |
|                     | No items exist for Professional Positions<br>No items exist for Administrative Assignments<br>Education<br>No items exist for Degrees<br>No items exist for Post-Graduate Training<br>Licensures and Certifications |            |
|                     | No items exist for Licensvies and Certifications Professional Memberships No items exist for Professional Memberships Awards and Honors Nominated for Sammys, SHSU (2023), Sammys, SHSU (2021)                      |            |

Here is an example showing a PDF export with the Blank Sections toggled Off

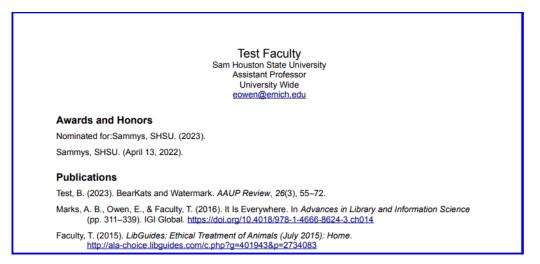

Versus here is an example showing a PDF export with the Blank Sections toggled **On** 

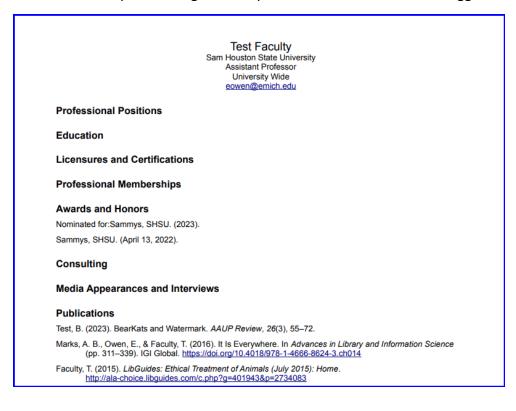

Clicking on the Blank Document style allows you to create a customized report with a layout that will only include activities you have selected. The Blank Document's default display includes some information pulled from your Personal Details: Name, Institution, Rank, Department, and Email Address. In addition, there you will see a single Section Heading, which you can edit or delete, as well as buttons to Add Activities, Add Text, and Add Section

| Activities   | Reports | Workflow                                                                                                  |             |
|--------------|---------|----------------------------------------------------------------------------------------------------|-------------|
| < Create a N | New Rep | ort                                                                                                    | SAVE REPORT |
|              |         |                                                                                                    | OPTIONS     |
|              |         | Test Faculty<br>Sam Houston State University<br>Assistant Professor<br>University Wide<br>eowen@emich.edu |             |
|              |         | Image: Section Heading                                                                                    |             |
|              |         |                                                                                                    |             |
|              |         | ADD ACTIVITIES ADD TEXT                                                                                   |             |
|              |         | ADD SECTION                                                                                               |             |
|              |         |                                                                                                    |             |
|              |         |                                                                                                    |             |

You can make changes to the Section Heading (in the example it has been renamed to Service) and then click on Add Activities to view a drop-down menu of all Activity Types information from the activities' screens (in the example University Service has been selected)

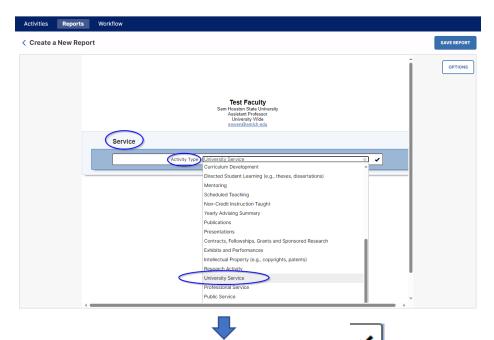

Once an Activity Type has been selected you click the check \_\_\_\_\_ mark and your entries from that activity screen will be displayed in the default Display Style. There are several ways you can choose to display your entry information, depending on the type of activity and the fields of associated data.

| ;       | Service                                                                                                    |  |  |  |  |  |
|---------|----------------------------------------------------------------------------------------------------|--|--|--|--|--|
|         | Activities from University Service                                                                                                    |  |  |  |  |  |
|         |                                                                                                    |  |  |  |  |  |
| $\land$ | 6 Display Style - 🔠 Table - 🔻 Fliter - 🖾 Group by - 🖷 🔠 🗐 트 - 💷 🖻                                                                                                    |  |  |  |  |  |
| V       | Default In O ADD NEW RECORD                                                                                                    |  |  |  |  |  |
|         | University / Campus Master Plan Advisory Committee. (2022 - Present).                                                                                                    |  |  |  |  |  |
|         | Table University / Campus Sustainability Committee. (2022 - Present).                                                                                                    |  |  |  |  |  |
|         | Sam Houston State University / System administrator Watermark/Digital Measures Faculty Success reporting system. (2022 -<br>Present).                                                          |  |  |  |  |  |
|         | Sam Houston State University / Impact and Planning Committee. (2021 - Present).                                                                                                    |  |  |  |  |  |
|         | Sam Houston State University / Impact subcommittee on Campus-wide Calendaring/Scheduling Solution. (2021 - Present).                                                                           |  |  |  |  |  |
|         | Sam Houston State University / Impact subcommittee on Faculty Activity Reporting Software. (2021 - Present).                                                                                   |  |  |  |  |  |
|         | Blinn College / Open Educational Resources (OER) Ad-Hoc Team. (2018 - 2019).                                                                                                    |  |  |  |  |  |
|         | Chair, Eastern Michigan University / Library Applications Development Specialist Search Committee. (2017).                                                                                     |  |  |  |  |  |
|         | Co-Team Leader, Eastern Michigan University / Library Public Services Team. (2008 - 2017).                                                                                                    |  |  |  |  |  |
|         | Secretary, Eastern Michigan University / Library Personnel Evaluation (PEC) Committee. (2008 - 2017).                                                                                          |  |  |  |  |  |
|         | Chair, Eastern Michigan University / Library Technology Interfaces Team. (2006 - 2017).                                                                                                    |  |  |  |  |  |
|         | Chair, Eastern Michigan University / Library Intranet Task Force. (2004 - 2017).                                                                                                    |  |  |  |  |  |
|         | Eastern Michigan University / Email Migration Committee. (2016).                                                                                                    |  |  |  |  |  |
|         | Eastern Michigan University / Collection Development Librarian Search Committee. (2015 - 2016).                                                                                                |  |  |  |  |  |
|         | Faculty Senate appointed Library representative, Eastern Michigan University/Academic Affairs Educational Environment and<br>Facilities Committee (EEFC). (2006 - 2016).                       |  |  |  |  |  |
|         | Eastern Michigan University / Faculty pilot group Google Apps for Education. (2013 - 2014).                                                                                                    |  |  |  |  |  |
|         | Chair, Eastern Michigan University / Educational Environment and Facilities Committee (EEFC) subcommittee on Lab Refresh<br>Policy. (2012 - 2014).                                             |  |  |  |  |  |
|         | Faculty Co-Chair, Eastern Michigan University / Faculty Senate appointed Library representative on Academic Affairs<br>Educational Environment and Facilities Committee (EEFC). (2012 - 2014). |  |  |  |  |  |
|         | Chair, Eastern Michigan University / Educational Environment and Facilities Committee (EEFC) subcommittee on Computer Lab<br>Refresh. (2007 - 2014).                                           |  |  |  |  |  |
|         | Chair, Eastern Michigan University / Library Applications Development Specialist Search Committee. (2013).                                                                                     |  |  |  |  |  |

The Display Style also has a Table view for most types of activities. This style creates a tabular layout of selected fields from the chosen activity screen. You can change the fields to display by clicking on the Table drop-down tab which is highlighted in blue. Th

drop-down menu will list all fields for the Activity Type, and you can click on the checkboxes to the right of a field to have it included in the Table display style.

| Unselect A                              | clude in columns                                                                            |                                                      | WRECORD                           |                  |                                              |
|-----------------------------------------|---------------------------------------------------------------------------------------------|------------------------------------------------------|-----------------------------------|------------------|----------------------------------------------|
| Servic 🔿                                | ull<br>se Scope                                                                             | on/Com                                               | Were you elected<br>or appointed? | Year, Start Date | Year, End Date or<br>Single Activity<br>Date |
| Univer Organ                            | on/Role<br>ization/Committee<br>onsibilities/Brief Description<br>you elected or appointed? | on State<br>/<br>aster<br>pry                        | Appointed                         | 2022             |                                              |
| U Was t                                 | d Ex-Officio?<br>his compensated or pro bono?<br>x. Number of Hours Spent<br>ear            | on State<br>/<br>ity                                 | Appointed                         | 2022             |                                              |
| Univer Day, S<br>Univer Start I<br>Date |                                                                                             | on State<br>'<br>'Digital<br>Faculty<br>porting      | Appointed                         | 2022             |                                              |
| Univer Date                             | End Date or Single Activity                                                                 | on State<br>/ Impact<br>1g                           | Appointed                         | 2021             |                                              |
|                                         | al Source<br>Jource                                                                         | on State<br>Impact<br>tee on<br>ide<br>g/Sched<br>on | Appointed                         | 2021             |                                              |

NOTE: When including the Activity Type from Publications the Display Style provides numerous Citation styles for use in listing the bibliography of records in the Publications activity.

| ctivities from Publications                              |                                                                                                    |
|----------------------------------------------------------|----------------------------------------------------------------------------------------------------|
| 🛍 Display Style 🕶 🖽 Table 👻 🍸 Filter 🔻                   | 🖾 Group by 🔻 📧 💷 🗷 🗷                                                                                                    |
| ACM SIG Proceedings ("et al." for 3+ authors)            | ADD NEW RECORD                                                                                                    |
| ACM SIG Proceedings ("et al." for 15+ authors)           | en <sub>subscript</sub> . Format Testing, Published.                                                                                                    |
| ACM SIGCHI Proceedings (2016)                            | dling a Mold Outbreak in a Library's High-Density Storage Collection. In<br>Methodologies, Tools, and Applications (pp. 15151544). IGI Global.<br>71     |
| ACM SIGCHI Proceedings - Extended Abstract Format        | dling a Mold Outbreak in a Library's High-Density Storage Collection. In                                                                                 |
| ACM SIGGRAPH                                             | of research on disaster management and contingency planning in<br>editor. (pp. 311339). IGI Global. <u>https://doi.org/10.4018/978-1-4666-</u>           |
| American Chemical Society                                | imals. Choice: Current Reviews for Academic Libraries, 52(11), 1787-                                                                                     |
| American Medical Association                             | ical Treatment of Animals (July 2015): Home. <u>http://ala-<br/>1083</u>                                                                                 |
| American Physiological Society                           | academic library (pp. 5369). Elsevier.<br>ploads/2014/06/Promotional_ePDF.pdf                                                                            |
| American Psychological Association                       | lian Librarian (pp. 295–311). Elsevier.                                                                                                    |
| American Society of Civil Engineers                      | nallwood, J. Kuhl, & L. Fraser (Eds.), <i>Time and Project Management</i><br>v Press.                                                                    |
| Bluebook Law Review                                      | 2005). Library instruction: restating the need, refocusing the response (D.<br>). Published for the University Library, Eastern Michigan University by   |
| Chicago Author Date                                      | ice on Computers, Freedom and Privacy: Panopticon. Library Hi Tech                                                                                       |
| Chicago Bibliography and Notes                           | 3050510633862<br>srcado, H. (Eds.). (2004). Reflective teaching: A bridge to learning (D. B.                                                             |
| Council of Science Editors                               | Mercado, Eds.). Published for the University Library, Eastern Michigan                                                                                   |
| IEEE (Institute of Electrical and Electronics Engineers) | rs, Freedom and Privacy: Going Strong in its 14th Year. Library Hi Tech<br>19050410559262                                                                |
| Modern Language Association (6th ed)                     | 003). Integrating information literacy into the college experience (J. K.<br>ublished for the University Library, Eastern Michigan University by Pierian |
| Modern Language Association                              | v instruction programs in academic libraries (J. K. Nims & E. Owen, Eds.).<br>ogies, Eastern Michigan University by Pierian Press.                       |
| Reviews of Modern Physics                                |                                                                                                    |
| Vancouver (NLM)                                          |                                                                                                    |

In either Display Style (Default, Citation, or Table) you can apply a Filter by clicking on the Filter drop-down tab. The filtering options are based on applicable fields in the Activity Type. You can check boxes to add filtering criteria to the display. In the example a Table view of University Service activities has been filtered to only display those entries that included the Elected status for the Field "Were you elected or appointed?"

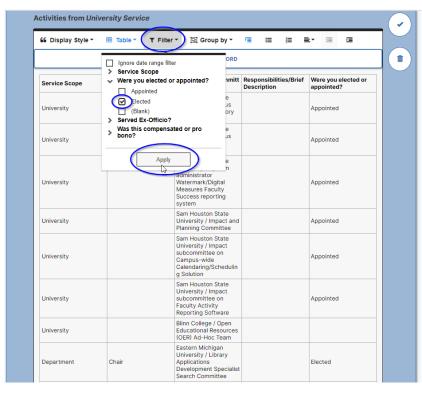

In either Display Style (Default or Table) you can also group entries based on applicable fields in the Activity Type. You select from the Group by drop-down menu to choose a field as your grouping criteria to the display. In the example a Table view of University Service activities, filtered to entries that included Elected status, are grouped by Service Scope

| 66 Display Style ▼ | ⊞ Table ▼ 🐧     | Filter ▼ I Group by ▼ 7 =                                                                                                    |                       | • •                            |
|--------------------|-----------------|----------------------------------------------------------------------------------------------------|-----------------------|--------------------------------|
| Service Scope      | Position/Role   | Service Scope                                                                                                    | ibilities/Brief<br>on | Were you elected or appointed? |
| Department         | Chair           | Were you elected Service Scope<br>Served Ex-Officio?<br>Was this compensated or pro bono?                                                                                           |                       | Elected                        |
| Department         | Co-Team Leader  | Eastern Michigan<br>University / Library<br>Public Services Team                                                                                                    |                       | Elected                        |
| Department         | Secretary       | Eastern Michigan<br>University / Library<br>Personnel Evaluation<br>(PEC) Committee                                                                                                 |                       | Elected                        |
| Department         | Chair           | Eastern Michigan<br>University / Library<br>Technology Interfaces<br>Team                                                                                                    |                       | Elected                        |
| Department         | Chair           | Eastern Michigan<br>University / Library<br>Intranet Task Force                                                                                                    |                       | Elected                        |
| University         | Faculty Co-Chai | Eastern Michigan<br>University / Faculty<br>Senate appointed<br>Library representative<br>r on Academic Affairs<br>Educational<br>Environment and<br>Facilities Committee<br>(EEFC) |                       | Elected                        |
| College            | Chair           | Eastern Michigan<br>University / Library<br>Steering Committee                                                                                                    |                       | Elected                        |
| College            | Chair           | Eastern Michigan<br>University / Library<br>Personnel and Services                                                                                                    |                       | Elected                        |

All tabs with display criteria currently being used will be highlighted in blue text. Other display tabs include Hanging Indent, Unordered list, Ordered list, Align (left, center, right), Outdent, and Increase Indent. In the example activities from University Service are in the in the Default Display, Filtered to only display Appointed positions, Grouped by Service Scope, and placed in Unordered lists.

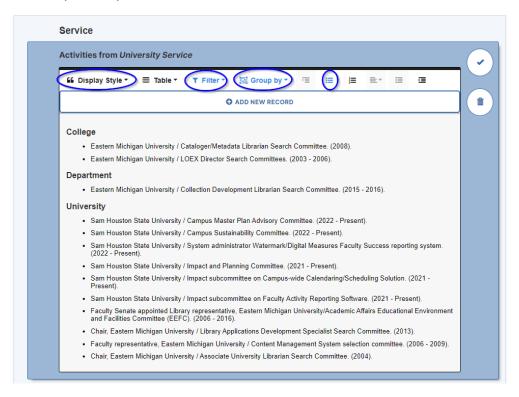

#### **Editing and Adding Activities within Reports**

1. While you are creating a New Report you can also edit existing entries in your Activities records and even add new records into the currently displayed Activities Screen.

To edit an existing record, you can click on the edit icon to the right of the entry. This will open a partial screen editing interface containing all of the fields for the chosen entry. In the example an edit screen for a university service entry is displayed.

| 66 0 | Display Style                                   | • ⊞ T                     | able 🔻      | ΥF         | ilter 🕶  | 린 여         | roup by     | r =        | :=         | ļ <b>E</b> | ≣∗        | <u>.</u> |           |        |
|------|-------------------------------------------------|---------------------------|-------------|------------|----------|-------------|-------------|------------|------------|------------|-----------|----------|-----------|--------|
|      |                                                 |                           |             |            | (        | 🕽 ADD N     | EW RECO     | RD         |            |            |           |          |           |        |
| Coll | lege                                            |                           |             |            |          |             |             |            |            |            |           |          |           |        |
|      | <ul> <li>Eastern Mi</li> </ul>                  | chigan Univ               | ersity / C  | ataloge    | r/Metao  | data Libra  | arian Sear  | h Comm     | ittee. (20 | 008).      |           |          |           |        |
|      | Eastern Mi                                      | -<br>chigan Univ          | ersity / L  | OEX Di     | rector S | Search C    | ommittees   | (2003 -    | 2006).     |            |           |          |           |        |
| Den  | artment                                         |                           |             |            |          |             |             |            |            |            |           |          |           |        |
| Deb  |                                                 |                           |             |            |          |             |             |            |            | (20.45     | 2040      |          |           |        |
|      | <ul> <li>Eastern Mi</li> </ul>                  | chigan Univ               | ersity / C  | ollectio   | n Devel  | iopment     | Librarian S | earch Co   | ommittee   | . (2015    | - 2016).  |          |           |        |
| Uni  | versity                                         |                           |             |            |          |             |             |            |            |            |           |          |           |        |
|      | Sam House                                       | on State Ur               | niversity / | Campu      | us Mast  | ter Plan A  | dvisory C   | ommittee   | (2022 -    | Presen     | t).       |          |           |        |
|      | Sam House                                       | on State Ur               | niversity / | Campu      | us Susta | ainability  | Committe    | e. (2022 - | Present    | t).        |           |          | (         | 1      |
|      | <ul> <li>Sam Houst<br/>(2022 - Pre</li> </ul>   | on State Ur<br>sent).     | niversity / | System     | n admin  | nistrator \ | Vatermark   | /Digital N | easures    | Faculty    | Succes    | s repor  | ting sys  | tem. 🖑 |
|      | Sam House                                       | on State Ur               | niversity / | Impact     | and Pl   | anning C    | ommittee.   | (2021 - F  | Present).  |            |           |          |           |        |
|      | <ul> <li>Sam Houst<br/>Present).</li> </ul>     | on State Ur               | niversity / | Impact     | subcor   | mmittee (   | on Campu    | s-wide Ca  | alendarin  | g/Sche     | duling S  | olution. | (2021 -   |        |
|      | Sam House                                       | on State Ur               | niversity / | Impact     | subcor   | mmittee (   | on Faculty  | Activity F | eporting   | Softwa     | re. (202  | 1 - Pres | sent).    |        |
|      | <ul> <li>Faculty Se<br/>and Faciliti</li> </ul> | nate appoin<br>es Committ |             |            |          |             | ern Michig  | ın Univer  | sity/Aca   | demic A    | ffairs Ed | ucation  | al Envir  | onment |
|      | Chair, East                                     | ern Michiga               | n Univer    | sity / Lil | orary Ap | pplication  | is Develop  | ment Spe   | ecialist S | earch C    | ommitte   | e. (201  | 3).       |        |
|      | Faculty rep                                     | resentative               | Eastern     | Michig     | an Univ  | versity / C | ontent Ma   | nagemer    | nt Systen  | n select   | ion com   | mittee.  | (2006 - 2 | 2009). |
|      |                                                 |                           |             |            |          |             |             |            |            |            |           |          |           |        |

| Activities from University Service                                                                                                    | Service Scope                                                  |
|----------------------------------------------------------------------------------------------------|----------------------------------------------------------------|
| 66 Display Style * 🗰 Table * 👅 Filter * 🔣 Group by * 📧 🔠 🔚 🗮 🗉 🖼                                                                                                    | University                                                     |
| O ADD NEW RECORD                                                                                                    | Position/Role                                                  |
| College                                                                                                    | 1                                                              |
| Eastern Michigan University / Cataloger/Metadata Librarian Search Committee. (2008).                                                                                                    | Organization/Committee                                         |
| Eastern Michigan University / LOEX Director Search Committees. (2003 - 2006).                                                                                                    | Sam Houston State University / Campus Sustainability Committee |
| Department                                                                                                    |                                                                |
| Eastern Michigan University / Collection Development Librarian Search Committee. (2015 - 2016).                                                                                                    | Responsibilities/Brief Description                             |
| University                                                                                                    | BIUx <sup>2</sup> x <sub>2</sub> DC <sup>2</sup>               |
| Sam Houston State University / Campus Master Plan Advisory Committee. (2022 - Present)                                                                                                    |                                                                |
| Sam Houston State University / Campus Sustainability Committee. (2022 - Present).                                                                                                    |                                                                |
| <ul> <li>Sam Houston State University / System administrator Watermark/Digital Measures Faculty Success reporting system.<br/>(2022 - Present).</li> </ul>                                                                                                  |                                                                |
| Sam Houston State University / Impact and Planning Committee, (2021 - Present).                                                                                                    |                                                                |
| Sam Houston State University / Impact subcommittee on Campus-wide Calendaring/Scheduling Solution. (2021 -                                                                                                    | Were you elected or appointed?                                 |
| Present).  Sam Houston State University / Impact subcommittee on Faculty Activity Reporting Software. (2021 - Present).                                                                                                    | Appointed                                                      |
| <ul> <li>Sam Hosson Sale Oncessly / Impact soccommerce on Faculty Activity Reporting Solitate: (2021 - Present).</li> <li>Faculty Senate appointed Library representative, Eastern Michigan University/Academic Affairs Educational Environment.</li> </ul> | Appointed                                                      |
| and Facilities Committee (EEFC). (2006 - 2016).                                                                                                    | Served Ex-Officio?                                             |
| Chair, Eastern Michigan University / Library Applications Development Specialist Search Committee. (2013).                                                                                                    |                                                                |
| Faculty representative, Eastern Michigan University / Content Management System selection committee. (2006 - 2009).     Chair, Eastern Michigan University / Associate University Librarian Search Committee. (2004).                                       |                                                                |
| · onen, zuden mengen enneren sindetete omrendig zerenn oderen demmade. (ziereg.                                                                                                    | Was this compensated or pro bono?                              |
|                                                                                                    |                                                                |
| ADD ACTIVITIES ADD TEXT                                                                                                    |                                                                |
|                                                                                                    | Approx. Number of Hours Spent Per Year                         |
|                                                                                                    | Approx. Humber of Hours Spent Per Tear                         |

 Once you have made the desired edits to the activity record you can Save the changes by clicking on the Save button at the bottom right. In the example an End Date Year has been added for this record.

| Activities Reports |                                                                                                    | Edit University Service ×                                                                                                    |
|--------------------|----------------------------------------------------------------------------------------------------|----------------------------------------------------------------------------------------------------|
| < Create a New Re  | port                                                                                                    |                                                                                                    |
|                    | Service                                                                                                    |                                                                                                    |
|                    | Activities from University Service                                                                                                    |                                                                                                    |
|                    | ፋ Display Style * 🎟 Table * 🍸 Filter * 🔯 Group by * 🕫 🚍 🚔 🗮 🗉                                                                                                    | Were you elected or appointed? Appointed ~                                                                                                    |
|                    | O ADD NEW RECORD                                                                                                    |                                                                                                    |
|                    | College                                                                                                    | Served Ex-Officio?                                                                                                    |
|                    | Eastern Michigan University / Cataloger/Metadata Librarian Search Committee. (2008).     Eastern Michigan University / LOEX Director Search Committees. (2003 - 2006).                                                                                                    | Was this compensated or pro bono?                                                                                                    |
|                    | Department  Eastern Michigan University / Collection Development Librarian Search Committee. (2015 - 2016).                                                                                                    | ~                                                                                                    |
|                    | University           - Sam Houston State University / Campus Master Plan Advisory Committee. (2022 - Present).           - Sam Houston State University / Campus Mustar Plan Advisory Committee. (2022 - Present).           - Sam Houston State University / System administrator Watermark/Digital Masures Faculty Success reporting system. (2022 - Present).           - Sam Houston State University / Impact and Planning Committee. (2021 - Present).           - Sam Houston State University / Impact advicommittee on Earuput-wide CalendamigScheduling Solution. (2021 - Present).           - Sam Houston State University / Impact subcommittee on Earuput-wide CalendamigScheduling Solution. (2021 - Present).           - Sam Houston State University / Impact subcommittee on Earuput-wide CalendamigScheduling Solution. (2021 - Present).           - Faculty Goants paperided Usery prepresentative_Earthm Michigan University/Academic Affairs Educational Environment and Facilities Committee. (EEFC) (2006 - 2016).           - Chair, Eastern Michigan University / Library Applications Development Specials Search Committee. (2013).           - Faculty Goants Presentative_Easter Michigan University / Library Applications Development Specials Search Committee. (2006 - 2009).           - Chair, Eastern Michigan University / Associate University Librarian Search Committee. (2004). | Approx. Number of Hours Spent Per Year          Note:       For activities that are/were only on one day, leave the start date blank, and specify the ond date. For activities that you started but have not yet presently completed, specify the start date and leave the end date blank.         Start Date |
|                    | ADD ACTIVITIES ADD TEXT                                                                                                    | CANCEL SAVE + ADD ANOTHER                                                                                                    |

3. While in the Edit record interface you can click either the X at the top right of the partial screen or the Cancel button at the bottom left to leave the record unaltered. The other option you have is the Save + Add Another button at the bottom center.

| reate a New Report |                                                                                                    |                                                                 |
|--------------------|----------------------------------------------------------------------------------------------------|-----------------------------------------------------------------|
|                    |                                                                                                    | Service Scope                                                   |
|                    | 😘 Display Style * 🗃 Table * 🝸 Filter * 🔯 Group by * 🖷 🔠 🗮 🗮 🗐 🏾                                                                                                    | University                                                      |
|                    | O ADD NEW RECORD                                                                                                    | Position/Role                                                   |
|                    | College                                                                                                    |                                                                 |
|                    | Eastern Michigan University / Cataloger/Metadata Librarian Search Committee. (2008).                                                                                                    | Organization/Committee                                          |
|                    | Eastern Michigan University / LOEX Director Search Committees. (2003 - 2006).                                                                                                    | Sam Houston State University / Campus Sustainability Committe   |
|                    | Department                                                                                                    | Sain Houston State Oniversity / Campus Sustainability Committee |
|                    | Eastern Michigan University / Collection Development Librarian Search Committee. (2015 - 2016).                                                                                                    | Responsibilities/Brief Description                              |
|                    |                                                                                                    |                                                                 |
|                    | Sam Houston State University / Campus Master Plan Advisory Committee. (2022 - Present).                                                                                                    | $B I \amalg x^2 x_2 \supset C x^2$                              |
|                    | Sam Houston State University / Settingua master has Ported y commutee. (2022 - 11 coam).     Sam Houston State University / System administrator Watermark/Digital Measures Faculty Success reporting system.     (2022 - Present). |                                                                 |
|                    | Sam Houston State University / Impact and Planning Committee. (2021 - Present).                                                                                                    |                                                                 |
|                    | <ul> <li>Sam Houston State University / Impact subcommittee on Campus-wide Calendaring/Scheduling Solution. (2021 -<br/>Present).</li> </ul>                                                                                        |                                                                 |
|                    | Sam Houston State University / Impact subcommittee on Faculty Activity Reporting Software. (2021 - Present).                                                                                                    | Were you elected or appointed?                                  |
|                    | Sam Houston State University / Campus Sustainability Committee. (2022 - 2023).                                                                                                    | Appointed                                                       |
|                    | <ul> <li>Faculty Senate appointed Library representative, Eastern Michigan University/Academic Affairs Educational Environment<br/>and Facilities Committee (EEFC). (2006 - 2016).</li> </ul>                                       |                                                                 |
|                    | Chair, Eastern Michigan University / Library Applications Development Specialist Search Committee. (2013).                                                                                                    | Served Ex-Officio?                                              |
|                    | Faculty representative, Eastern Michigan University / Content Management System selection committee. (2006 - 2009).                                                                                                    |                                                                 |
|                    | Chair, Eastern Michigan University / Associate University Librarian Search Committee. (2004).                                                                                                    |                                                                 |
|                    |                                                                                                    | Was this compensated or pro bong?                               |
|                    |                                                                                                    |                                                                 |
|                    | ADD ACTIVITIES ADD TEXT                                                                                                    |                                                                 |
|                    |                                                                                                    | Approx. Number of Hours Spert Per Year                          |
|                    |                                                                                                    |                                                                 |
|                    | ADD SECTION                                                                                                    |                                                                 |
|                    |                                                                                                    | CANCEL SAVE + ADD ANOTHER                                       |

4. If you click either the + Add New Record link near the center top, or the Save + Add Record on the Edit screen you open a partial screen interface with blank fields for the selected activity type. In this example a new University Service record can be entered by selecting/filling out the applicable fields.

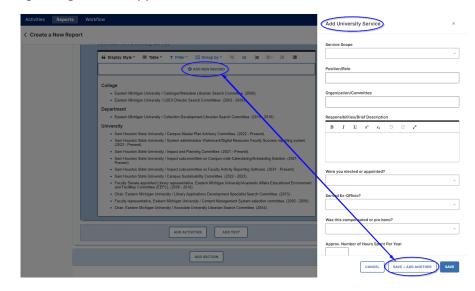

NOTE: These Edit and Add Record options allow you to make corrections and additional entries as you are refining the look of a report or CV.

5. Once you are satisfied with the display and formatting of this section of the new report you can click on the check button in the upper right to save the section, the trashcan button to delete the section, or one of the three buttons below the current section: Add Activities Button, Add Text, and Add Section to continue to build the report.

| Activities Re  | eports   | Workflow                                                                                                    |             |
|----------------|----------|----------------------------------------------------------------------------------------------------|-------------|
| < Create a Nev | w Report |                                                                                                    | SAVE REPORT |
|                |          | Activities from University Service                                                                                                    | OPTIONS     |
|                |          | ᡝ Display Style - 🖩 Table - 👎 Filter - 🔯 Group by - 🕾 😑 💷 🗉                                                                                                    |             |
|                |          | O ADD NEW RECORD                                                                                                    |             |
|                |          | College                                                                                                    |             |
|                |          | Eastern Michigan University / Cataloger/Metadata Librarian Search Committee. (2008).                                                                                                    |             |
|                |          | Eastern Michigan University / LOEX Director Search Committees. (2003 - 2006).                                                                                                    |             |
|                |          | Department                                                                                                    |             |
|                |          | Eastern Michigan University / Collection Development Librarian Search Committee. (2015 - 2016).                                                                                               |             |
|                |          | University                                                                                                    |             |
|                |          | Sam Houston State University / Campus Master Plan Advisory Committee. (2022 - Present).                                                                                                    |             |
|                |          | <ul> <li>Sam Houston State University / System administrator Watermark/Digital Measures Faculty Success reporting system.<br/>(2022 - Present).</li> </ul>                                    |             |
|                |          | Sam Houston State University / Impact and Planning Committee. (2021 - Present).                                                                                                    |             |
|                |          | Sam Houston State University / Impact subcommittee on Campus-wide Calendaring/Scheduling Solution. (2021 - Present).                                                                          |             |
|                |          | Sam Houston State University / Impact subcommittee on Faculty Activity Reporting Software. (2021 - Present).                                                                                  |             |
|                |          | Sam Houston State University / Campus Sustainability Committee. (2022 - 2023).                                                                                                    |             |
|                |          | <ul> <li>Faculty Senate appointed Library representative, Eastern Michigan University/Academic Affairs Educational Environment<br/>and Facilities Committee (EEFC). (2006 - 2016).</li> </ul> |             |
|                |          | Chair, Eastern Michigan University / Library Applications Development Specialist Search Committee. (2013).                                                                                    |             |
|                |          | Faculty representative, Eastern Michigan University / Content Management System selection committee. (2006 - 2009).                                                                           |             |
|                |          | Chair, Eastern Michigan University / Associate University Librarian Search Committee. (2004).                                                                                                 |             |
|                |          |                                                                                                    |             |
|                |          | ADD ACTIVITES ADD TEXT                                                                                                    |             |
|                |          | ADD SECTION                                                                                                    |             |

6. Clicking Add Activities will allow you to bring another selection of records from an additional Activity Type under the current section heading.

| Activities Rep | rts Workflow                                                                                                    |       |
|----------------|----------------------------------------------------------------------------------------------------|-------|
| Create a New   | Report SAVE R                                                                                                    | EPORT |
|                | Service OPT                                                                                                    | TIONS |
|                | College                                                                                                    |       |
|                | Eastern Michigan University / Cataloger/Metadata Librarian Search Committee. (2008).                                                                                                    |       |
|                | Eastern Michigan University / LOEX Director Search Committees. (2003 - 2006).                                                                                                    |       |
|                | Department                                                                                                    |       |
|                | Eastern Michigan University / Collection Development Librarian Search Committee. (2015 - 2016).                                                                                               |       |
|                | University                                                                                                    |       |
|                | Sam Houston State University / Campus Master Plan Advisory Committee. (2022 - Present).                                                                                                    |       |
|                | Sam Houston State University / System administrator Watermark/Digital Measures Faculty Success reporting system. (2022 - Present).                                                            |       |
|                | Sam Houston State University / Impact and Planning Committee. (2021 - Present).                                                                                                    |       |
|                | <ul> <li>Sam Houston State University / Impact subcommittee on Campus-wide Calendaring/Scheduling Solution. (2021 - Present).</li> </ul>                                                      |       |
|                | <ul> <li>Sam Houston State University / Impact subcommittee on Faculty Activity Reporting Software. (2021 - Present).</li> </ul>                                                              |       |
|                | Sam Houston State University / Campus Sustainability Committee. (2022 - 2023).                                                                                                    |       |
|                | <ul> <li>Faculty Senate appointed Library representative, Eastern Michigan University/Academic Affairs Educational Environment and<br/>Facilities Committee (EEFC). (2006 - 2016).</li> </ul> |       |
|                | Chair, Eastern Michigan University / Library Applications Development Specialist Search Committee. (2013).                                                                                    |       |
|                | <ul> <li>Faculty representative, Eastern Michigan University / Content Management System selection committee. (2006 - 2009).</li> </ul>                                                       |       |
|                | Chair, Eastern Michigan University / Associate University Librarian Search Committee. (2004).                                                                                                 |       |
|                | Activity Type                                                                                                    |       |
|                | Intellectual Property (e.g., copyrights, patents)                                                                                                    |       |
|                | Research Activity                                                                                                    |       |
|                | University Service                                                                                                    |       |
|                | Professional Service                                                                                                    |       |
|                | Public Service Descent                                                                                                    |       |
|                | Permanent Data (Coming Soon)                                                                                                    |       |
|                | Yearly Data                                                                                                    |       |
|                | reary Data                                                                                                    |       |

7. Clicking Add Text provides a free text area associated with the current Section where you can enter additional information to the report. This text field has several formatting options including Font Size (Smaller or Larger), Bold, *Italics*, <u>Underline</u>, <sub>Subscript</sub>, <sup>Superscript</sup>, as well as alignment, outdent, indent, as well as the ability to insert images stored in an activity record.

8. Clicking Add Section provides a new Section Heading, with options to choose from six Heading Styles for a new section from the Paragraph Format drop-down menu.

| Activities | Reports  | Workflow                                                                                                    |             |
|------------|----------|----------------------------------------------------------------------------------------------------|-------------|
| < Create a | New Repo | rt                                                                                                    | SAVE REPORT |
|            |          | Department                                                                                                    | OPTIONS     |
|            |          | Eastern Michigan University / Collection Development Librarian Search Committee. (2015 - 2016).                                                                                                    |             |
|            |          | University                                                                                                    |             |
|            |          | Sam Houston State University / Campus Master Plan Advisory Committee. (2022 - Present).                                                                                                    |             |
|            |          | <ul> <li>Sam Houston State University / System administrator Watermark/Digital Measures Faculty Success reporting system. (2022 -<br/>Present).</li> </ul>                                                                                                    |             |
|            |          | <ul> <li>Sam Houston State University / Impact and Planning Committee. (2021 - Present).</li> </ul>                                                                                                    |             |
|            |          | Sam Houston State University / Impact subcommittee on Campus-wide Calendaring/Scheduling Solution. (2021 - Present).                                                                                                    |             |
|            |          | Sam Houston State University / Impact subcommittee on Faculty Activity Reporting Software. (2021 - Present).                                                                                                    |             |
|            |          | Sam Houston State University / Campus Sustainability Committee. (2022 - 2023).                                                                                                    |             |
|            |          | <ul> <li>Faculty Senate appointed Library representative, Eastern Michigan University/Academic Affairs Educational Environment and<br/>Facilities Committee (EEFC). (2006 - 2016).</li> </ul>                                                                                                    |             |
|            |          | Chair, Eastern Michigan University / Library Applications Development Specialist Search Committee. (2013).                                                                                                    |             |
|            |          | <ul> <li>Faculty representative, Eastern Michigan University / Content Management System selection committee. (2006 - 2009).</li> </ul>                                                                                                    |             |
|            |          | Chair, Eastern Michigan University / Associate University Librarian Search Committee. (2004).                                                                                                    |             |
|            |          | Clicking Add Text provides this free text area where you can enter additional information to the report. This text field has several<br>formating options including: Font Size (Smaller or Larger), Bold, Italics, <u>Underline</u> , Subscript, <sup>Supercript</sup> , as well as alignment, outdent,<br>indert, as well as the ability to insert images stored in an activity record. |             |
|            |          |                                                                                                    |             |
|            |          | ۹-                                                                                                    |             |
|            |          |                                                                                                    |             |
|            |          | Add Section provides a new Section Heading, with options to choose from six Heading                                                                                                    |             |
|            |          | Styles for a new section from the Paragraph Format drop-down menu.                                                                                                    |             |
|            |          |                                                                                                    |             |
|            |          |                                                                                                    |             |
|            |          | ADD ACTIVITIE ADD TEXT                                                                                                    |             |
|            |          | ADD SECTION                                                                                                    |             |

9. You can drag and drop elements (activity type or added text) within (and between) Sections by hovering over an element then click, hold, and drag the element to a new

location. You will see a directional cross icon when you are hovering over a location where you can begin to move an element. Drag Element Here text will appear in locations where an element can be dropped. In the example the Added Text Section is moved to the top of the Service section.

| Create a N | on noport |                                                                                                    | SAVE REP |
|------------|-----------|----------------------------------------------------------------------------------------------------|----------|
|            |           | edo003@ahsu.edu                                                                                                    | OPTIC    |
|            |           | Service                                                                                                    |          |
|            |           | College                                                                                                    |          |
|            |           | <ul> <li>Eastern Michigan University / Cataloger/Metadata Librarian Search Committee. (2008).</li> </ul>                                                                                                    |          |
|            |           | <ul> <li>Eastern Michigan University / LOEX Director Search Committees. (2003 - 2006).</li> </ul>                                                                                                    |          |
|            |           | Department                                                                                                    |          |
|            |           | <ul> <li>Eastern Michigan University / Collection Development Librarian Search Committee. (2015 - 2016).</li> </ul>                                                                                                    |          |
|            |           | University                                                                                                    |          |
|            |           | •                                                                                                    |          |
|            |           | <ul> <li>Sam Houston State University / Campus Master Plan Advisory Committee. (2022 - Present).</li> <li>Sam Houston State University / System administrator Watermark/Digital Measures Faculty Success reporting system. (2022 -</li> </ul>                                                                                                    |          |
|            |           | <ul> <li>Sam Housion State Oniversity / System administrator vialemativizigital measures nacuty Success reporting system. (2022 -<br/>Present).</li> </ul>                                                                                                    |          |
|            |           | <ul> <li>Sam Houston State University / Impact and Planning Committee. (2021 - Present).</li> </ul>                                                                                                    |          |
|            |           | <ul> <li>Sam Houston State University / Impact subcommittee on Campus-wide Calendaring/Scheduling Solution. (2021 - Present).</li> </ul>                                                                                                    |          |
|            |           | <ul> <li>Sam Houston State University / Impact subcommittee on Faculty Activity Reporting Software. (2021 - Present).</li> </ul>                                                                                                    |          |
|            |           | <ul> <li>Sam Houston State University / Campus Sustainability Committee. (2022 - 2023).</li> </ul>                                                                                                    |          |
|            |           | <ul> <li>Faculty Senate appointed Library representative, Eastern Michigan University/Academic Affairs Educational Environment and<br/>Facilities Committee (EEFC). (2006 - 2016).</li> </ul>                                                                                                    |          |
|            |           | Chair, Eastern Michigan University / Library Applications Development Specialist Search Committee. (2013).                                                                                                    |          |
|            |           | <ul> <li>Faculty representative, Eastern Michigan University / Content Management System selection committee. (2006 - 2009).</li> </ul>                                                                                                    |          |
|            |           | <ul> <li>Chair, Eastern Michigan University / Associate University Librarian Search Committee. (2004).</li> </ul>                                                                                                    |          |
|            |           | Clicking Add Text provides this free text area where you can enter additional information to the report. This text field has several<br>manting options including. Ford Size (Smaller or Larger), Bolds, <i>Raisci, Ulderline, Sausrope, Sevenneer</i> , as well as alignment, oxident,<br>Johnt, as well as halfty to inset images stored in an activity record. |          |
|            |           |                                                                                                    |          |
|            |           | Add Section provides a new Section Heading, with options to choose from six Heading                                                                                                    |          |
|            |           | Styles for a new section from the Paragraph Format drop-down menu.                                                                                                    |          |
|            |           | - 4                                                                                                    |          |
|            |           |                                                                                                    |          |
|            |           |                                                                                                    |          |
|            | 4         |                                                                                                    |          |

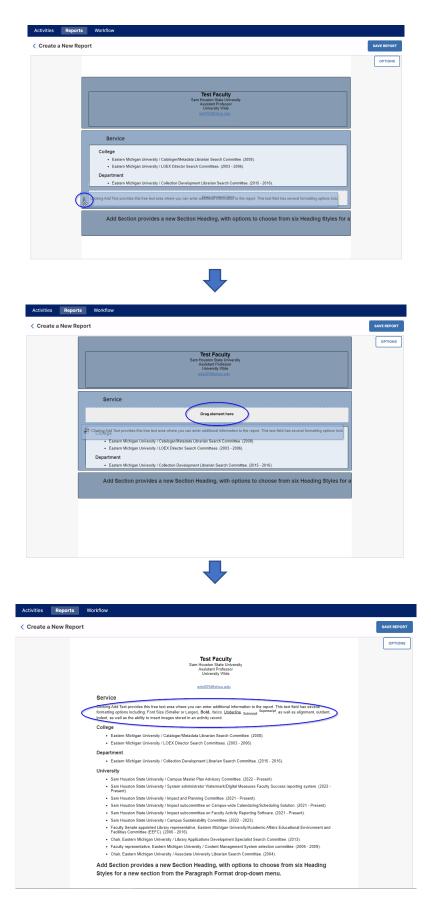

#### Saving a Report

1. Once you have completed designing and populating a new report/CV you can click Save Report in the upper right. A pop-up window will appear for you to enter a name for the Report, with Cancel and Save buttons as options to name the report.

| Activities Reports Workflow                                                                  |                                                                                                    |
|----------------------------------------------------------------------------------------------|----------------------------------------------------------------------------------------------------|
| < Create a New Report                                                                        | SAVE REPORT                                                                                                    |
|                                                                                              | OPTIONS                                                                                                    |
|                                                                                              | Save Report ×                                                                                                    |
|                                                                                              | Report Name<br>New Service Report                                                                                                 |
| Clicking Add Text provides<br>formatting options including<br>indent, as well as the ability | CANCEL SAVE well as alignment, outdent,                                                                                           |
| Service                                                                                      |                                                                                                    |
|                                                                                              | niversity / Cataloger/Metadata Librarian Search Committee. (2008).<br>niversity / LOEX Director Search Committees. (2003 - 2006). |
| Department                                                                                   |                                                                                                    |
| Eastern Michigan L                                                                           | niversity / Collection Development Librarian Search Committee. (2015 - 2016).                                                     |
| University                                                                                   |                                                                                                    |
|                                                                                              | University / Campus Master Plan Advisory Committee. (2022 - Present).                                                             |
| Sam Houston State Present).                                                                  | University / System administrator Watermark/Digital Measures Faculty Success reporting system. (2022 -                            |

2. Any reports you create and save will now appear on your list of Reports. You can use the drop-down menu to the right of the report to Delete, Duplicate, or Rename a report you have created, or can edit. Reports created by Watermark will have a lock icon to the right and cannot be altered on the list of available Reports. You may also see reports created by SHSU administrative accounts that can be shared with individuals or groups of faculties associated with a department or college. In the example the New Service Report has been added to the list and can be altered since it was created by your account.

| eports                                                                             |            | CREATE A NEW REPORT |
|------------------------------------------------------------------------------------|------------|---------------------|
| elect the report you would like to view or edit, or select to create a new report. |            | 4 Items             |
| NAME -                                                                             | CREATED BY | ACTIONS             |
| Annual Activity Report                                                             | Watermark  | â                   |
| New Service Report                                                                 | Me         |                     |
| Review Activity Report                                                             | Watermark  | Delete              |
| Vita                                                                               | Watermark  | Duplicate           |
|                                                                                    |            | Rename              |

See SHSU <u>Watermark Faculty Success Training and Resources</u> (<u>https://www.shsu.edu/dept/academic-affairs/watermark/training.html</u>) page for additional assistance in entering and maintaining your faculty success activities data.